# V850 JTAG OCD Checker

User's Manual

Supported Devices: V850 Family

**User's Manual** 

All information contained in these materials, including products and product specifications, represents information on the product at the time of publication and is subject to change by Renesas Electronics Corp. without notice. Please review the latest information published by Renesas Electronics Corp. through various means, including the Renesas Electronics Corp. website (http://www.renesas.com).

#### Notice

- 1. Descriptions of circuits, software and other related information in this document are provided only to illustrate the operation of semiconductor products and application examples. You are fully responsible for the incorporation of these circuits, software, and information in the design of your equipment. Renesas Electronics assumes no responsibility for any losses incurred by you or third parties arising from the use of these circuits, software, or information.
- 2. Renesas Electronics has used reasonable care in preparing the information included in this document, but Renesas Electronics does not warrant that such information is error free. Renesas Electronics assumes no liability whatsoever for any damages incurred by you resulting from errors in or omissions from the information included herein.
- 3. Renesas Electronics does not assume any liability for infringement of patents, copyrights, or other intellectual property rights of third parties by or arising from the use of Renesas Electronics products or technical information described in this document. No license, express, implied or otherwise, is granted hereby under any patents, copyrights or other intellectual property rights of Renesas Electronics or others.
- 4. You should not alter, modify, copy, or otherwise misappropriate any Renesas Electronics product, whether in whole or in part. Renesas Electronics assumes no responsibility for any losses incurred by you or third parties arising from such alteration, modification, copy or otherwise misappropriation of Renesas Electronics product.
- 5. Renesas Electronics products are classified according to the following two quality grades: "Standard" and "High Quality". The recommended applications for each Renesas Electronics product depends on the product's quality grade, as indicated below.

"Standard": Computers; office equipment; communications equipment; test and measurement equipment; audio and visual equipment; home electronic appliances; machine tools; personal electronic equipment; and industrial robots etc.

"High Quality": Transportation equipment (automobiles, trains, ships, etc.); traffic control systems; anti-disaster systems; anticrime systems; and safety equipment etc.

Renesas Electronics products are neither intended nor authorized for use in products or systems that may pose a direct threat to human life or bodily injury (artificial life support devices or systems, surgical implantations etc.), or may cause serious property damages (nuclear reactor control systems, military equipment etc.). You must check the quality grade of each Renesas Electronics product before using it in a particular application. You may not use any Renesas Electronics product for any application for which it is not intended. Renesas Electronics shall not be in any way liable for any damages or losses incurred by you or third parties arising from the use of any Renesas Electronics product for which the product is not intended by Renesas Electronics.

- 6. You should use the Renesas Electronics products described in this document within the range specified by Renesas Electronics, especially with respect to the maximum rating, operating supply voltage range, movement power voltage range, heat radiation characteristics, installation and other product characteristics. Renesas Electronics shall have no liability for malfunctions or damages arising out of the use of Renesas Electronics products beyond such specified ranges.
- 7. Although Renesas Electronics endeavors to improve the quality and reliability of its products, semiconductor products have specific characteristics such as the occurrence of failure at a certain rate and malfunctions under certain use conditions. Further, Renesas Electronics products are not subject to radiation resistance design. Please be sure to implement safety measures to guard them against the possibility of physical injury, and injury or damage caused by fire in the event of the failure of a Renesas Electronics product, such as safety design for hardware and software including but not limited to redundancy, fire control and malfunction prevention, appropriate treatment for aging degradation or any other appropriate measures. Because the evaluation of microcomputer software alone is very difficult, please evaluate the safety of the final products or systems manufactured by you.
- 8. Please contact a Renesas Electronics sales office for details as to environmental matters such as the environmental compatibility of each Renesas Electronics product. Please use Renesas Electronics products in compliance with all applicable laws and regulations that regulate the inclusion or use of controlled substances, including without limitation, the EU RoHS Directive. Renesas Electronics assumes no liability for damages or losses occurring as a result of your noncompliance with applicable laws and regulations.
- 9. Renesas Electronics products and technology may not be used for or incorporated into any products or systems whose manufacture, use, or sale is prohibited under any applicable domestic or foreign laws or regulations. You should not use Renesas Electronics products or technology described in this document for any purpose relating to military applications or use by the military, including but not limited to the development of weapons of mass destruction. When exporting the Renesas Electronics products or technology described in this document, you should comply with the applicable export control laws and regulations and follow the procedures required by such laws and regulations.
- 10. It is the responsibility of the buyer or distributor of Renesas Electronics products, who distributes, disposes of, or otherwise places the product with a third party, to notify such third party in advance of the contents and conditions set forth in this document, Renesas Electronics assumes no responsibility for any losses incurred by you or third parties as a result of unauthorized use of Renesas Electronics products.
- 11. This document may not be reproduced or duplicated in any form, in whole or in part, without prior written consent of Renesas Electronics.
- 12. Please contact a Renesas Electronics sales office if you have any questions regarding the information contained in this document or Renesas Electronics products, or if you have any other inquiries.
- (Note 1) "Renesas Electronics" as used in this document means Renesas Electronics Corporation and also includes its majorityowned subsidiaries.
- (Note 2) "Renesas Electronics product(s)" means any product developed or manufactured by or for Renesas Electronics.

# Contents

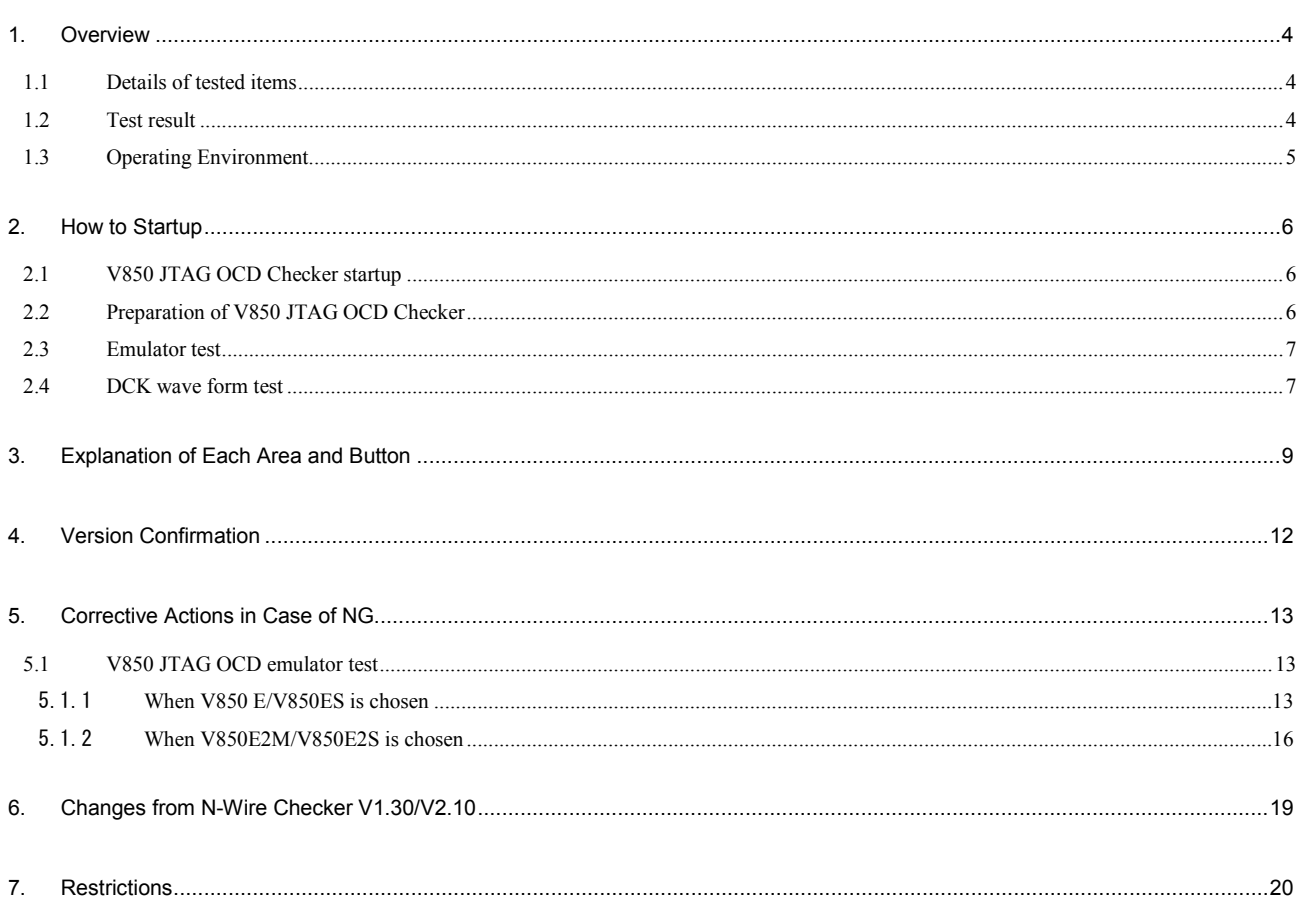

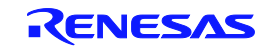

### 1. Overview

V850 JTAG OCD Checker is Emulator Utility software for V850 for simply testing the PC-connected OCD emulator (QB-V850MINI(L) , IE-V850E1-CD-NW, E1 Emulator, E20 Emulator) and the target CPU operation.

#### 1.1 Details of tested items

This section describes the test items that are performed by the V850 JTAG OCD Checker.

#### ♦ **Emulator test**

OCD Emulator connection, initialization, and target CPU register read/write are checked. The test results can be output to the log viewer and a log file.

#### • **Connect Test**

OCD Emulator is started up and the connection with the target CPU is tested.

#### • **DCU Reg Test**

0x00000000, 0xFFFFFFFF, 0x55555555, 0xAAAAAAAA, 0x33333333, and 0xCCCCCCCC are written in that order to the monitor register in the on-chip debug unit and the values are read to check if they have been read/written normally.

#### • **CPU Reg Test**

A target CPU register read/write test is performed using the monitor program.

(Target CPU registers: r1, r2, r3/sp, r4/gp, r5, r6, r7, r8, r9, r10, r11, r12, r13, r14, r15, r16, r17, r18, r19, r20, r21, r22, r23, r24, r25, r26, r27, r28, r29, r30/ep, r31/lp, eipc, eipsw, fepc, fepsw, psw, ctpc, ctpsw, dbpc, dbpsw, ctbp, asid, DIR, BPC0, BPAV0, BPAM0, BPDV0, BPDM0, BPC1, BPAV1,BPAM1, BPDV1, BPDM1, and pc)

Release the security setting using the ID code before accessing a register, if necessary.

#### • **Test All**

Connect Test, DCU Reg Test, and CPU Reg Test is performed in that order.

#### ♦ **DCK waveform test**

The data set from OCD Emulator is output to the DDI signal in order to check the waveform of the DCK signal on the target system with an oscilloscope.

#### 1.2 Test result

The results of the tests in **Emulator Test** are output to the log viewer and a log file. If the test results are NG, refer to **5. Corrective Actions in Case of NG** for general causes and corrective actions.

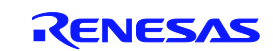

#### 1.3 Operating Environment

- Windows XP (Only 32-bit OS)
- Windows Vista (32-bit OS, 64-bit OS)
- Windows 7 (32-bit OS, 64-bit OS)
- Windows 8 (32-bit OS, 64-bit OS)

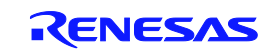

### 2. How to Startup

#### 2.1 V850 JTAG OCD Checker startup

Start the V850 JTAG OCD Checker.

- Apply power to the OCD emulator and then the target board.
- Terminate Debugger if it is active.

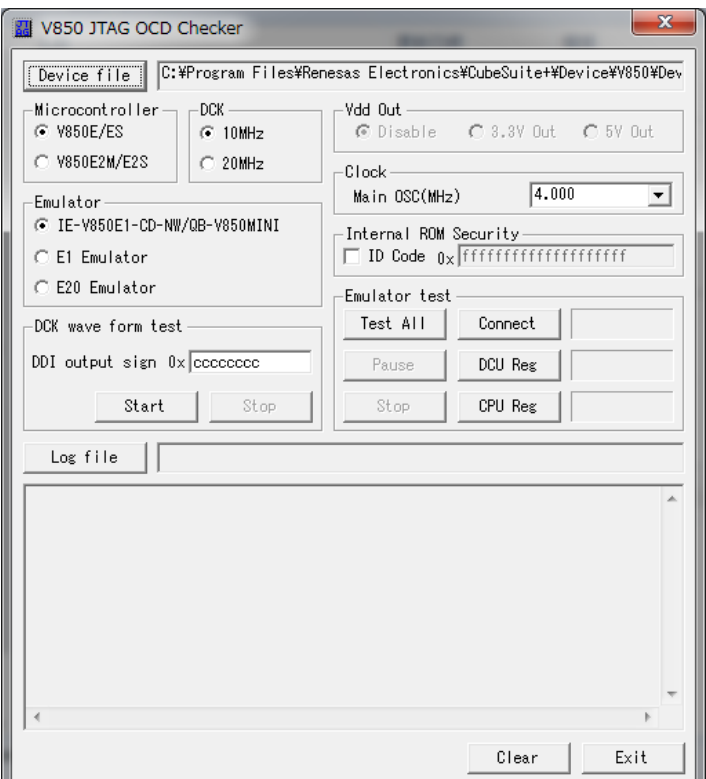

**Figure 1. V850 JTAG OCD Checker Main Dialog Box**

#### 2.2 Preparation of V850 JTAG OCD Checker

- (1) Click the [Device file] button and specify the device file corresponding to the target device used.
- (2) Select the core series for target CPU in the **Microcontroller** area. Please choose either [V850E/ES] core series or [V880E2M/E2S] core series.
- (3) Select the JTAG Clock(DCK) in the **DCK** area.

Selection is required only when [V850E/ES] core series in the **Microcontroller** area is chosen.

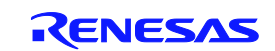

#### V850 JTAG OCD Checker 2. How to Setup

(4) Select the OCD Emulator in the **Emulator** area.

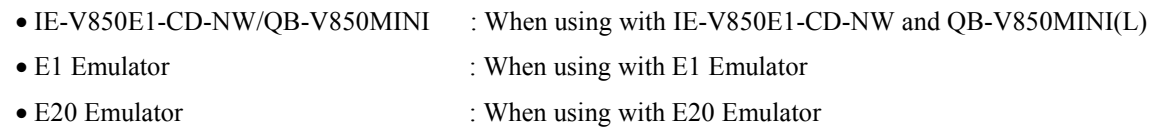

- (5) Please choose from OCD Emulator the power supply supplied to target system. Selection is required only when [E1 Emulator] in the **Emulator** area is chosen.
- (6) Input the frequency of the main clock input to the device in the **Clock** area. Selection is required only when [V850E/ES] core series in the **Microcontroller** area is chosen.
- (7) When using a device having the security function in single-chip mode, check the "ID code" checkbox and input the ID code in the **Internal ROM Security** area.

When [V850E/ES] core series in the **Microcontroller** area is chosen: ID code is 10 bytes When [V850E2M/E2S] core series in the **Microcontroller** area is chosen: ID code is 12 bytes The **Connect** and **DCU Reg** tests are possible even if the ID code is not set.

#### 2.3 Emulator test

(1) Click the [Test All] button.

Each item can be tested by clicking the [Connect], [DCU reg], or [CPU reg] button independently.

(2) When the test has finished, confirm that OK is displayed for each test item.

#### If NG is displayed, refer to **5 Corrective Actions in Case of NG**.

| N-Wire emulator test<br>Test All | Connect        | ОK |
|----------------------------------|----------------|----|
| Pause                            | DCU Reg        | ОK |
| Stop                             | <b>CPU</b> Reg | OΚ |

Figure 2. Display When All Test Results are OK Figure 3. Display When Error Is Detected

| N-Wire emulator test |                |    |
|----------------------|----------------|----|
| Test All             | Connect        | ОΚ |
| Pause                | DCU Reg        | ОΚ |
| Stop                 | <b>CPU Reg</b> | ΝG |

#### 2.4 DCK wave form test

(1) Connect the DCK signal of the target board to the oscilloscope probe.

**Remark** Switch off the power supply of the OCD emulator and target system before performing this connection.

(2) Input 4-byte data (0xcccccccc at shipment) in the **DDI output signal for oscilloscope** area and then click the [Start] button.

This function can be used, when [V850 E/ES] is chosen in [Microcontroller] area and

[IE-V850E1-CD-NW/QB-V850MINI] is chosen in [Emulator] area.

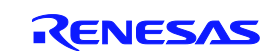

- (3) Monitor the waveform on the oscilloscope.
- (4) Check whether the waveform noise (reflection) is within the standard range below.

**Remark** If it is not within the standard range, refer to **5. Corrective Actions in Case of NG**.

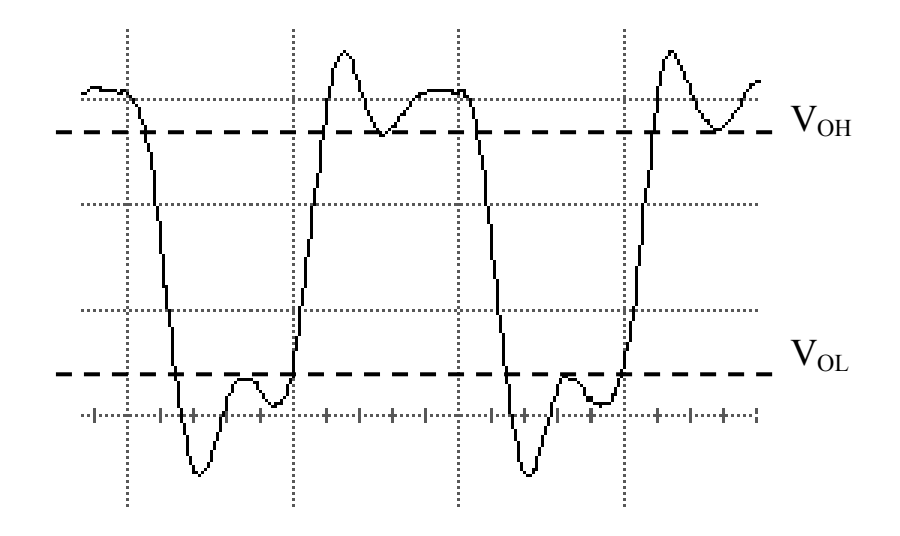

VOH, VOL: Refer to the data sheet supplied with the emulator.

#### **Caution The data is output from the lowermost bit.**

Even if data from the target board changes, the same data is always output because data is shifted inside the emulator.

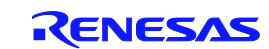

# 3. Explanation of Each Area and Button

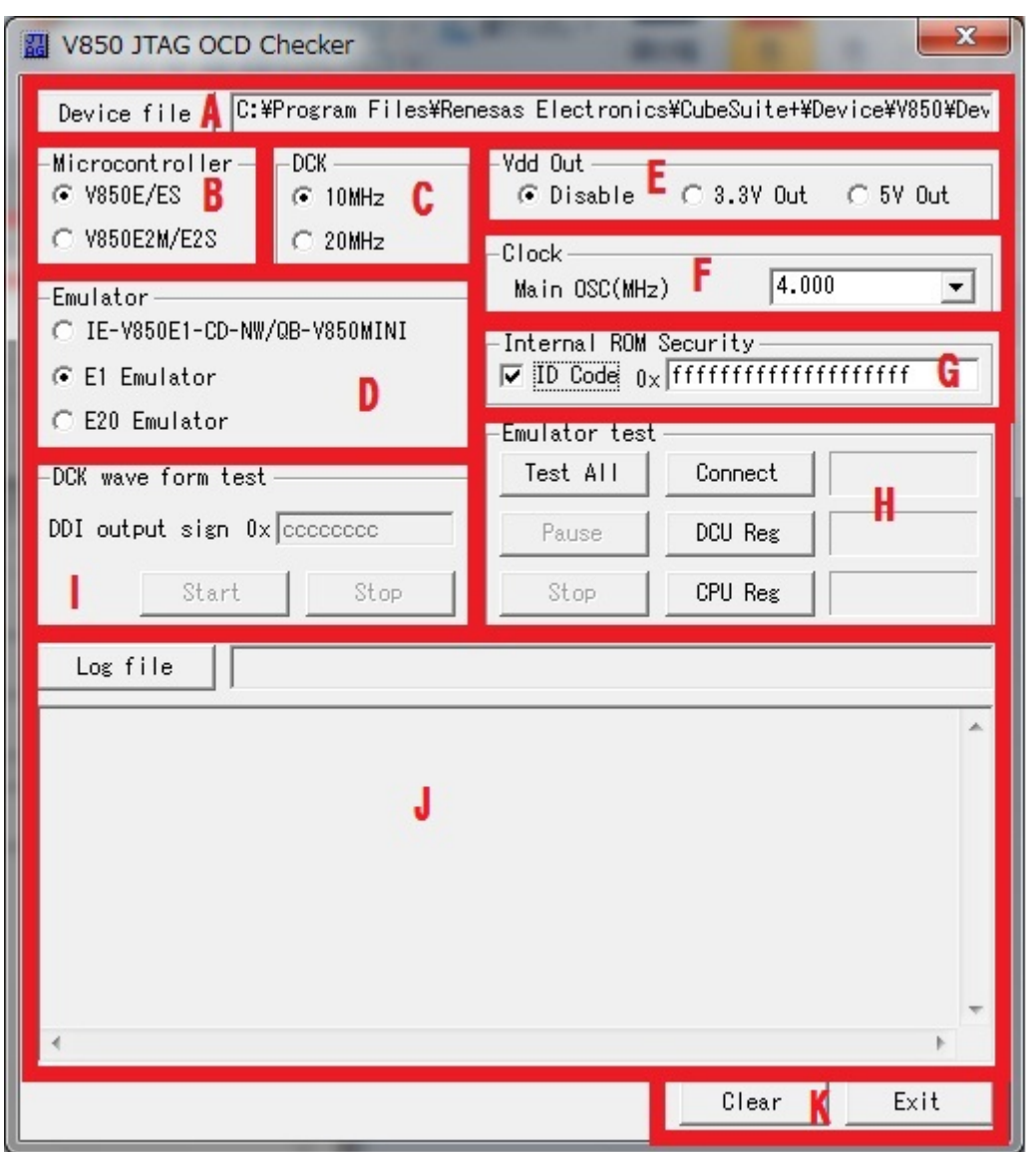

Figure 4. Areas in V850 JTAG OCD Checker Main Dialog Box

#### **A. Operating environment setting area**

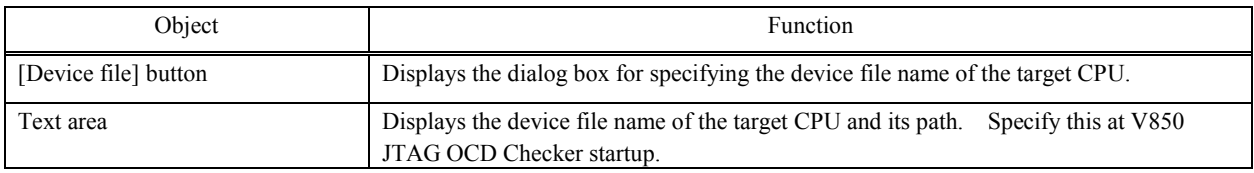

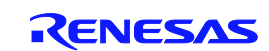

#### **B. Microcontroller selecting area**

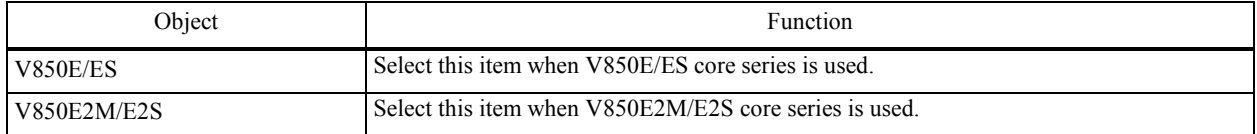

#### **C. DCK selecting area**

**(**Selection is required only when [V850E/ES] core series in the **Microcontroller** area is chosen.**)**

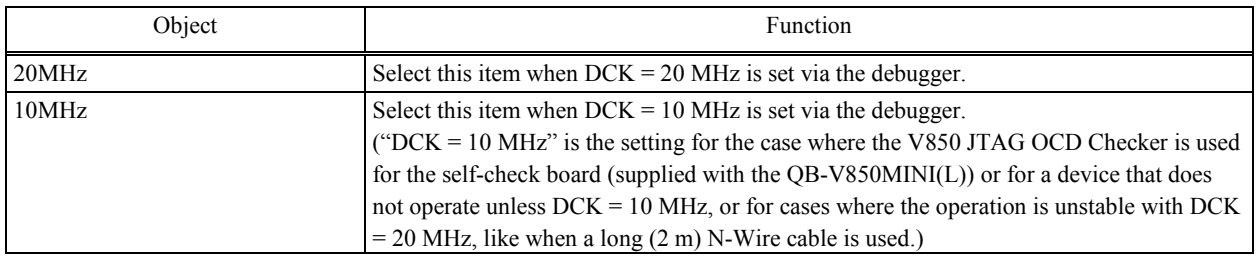

#### **D. Emulator selecting area**

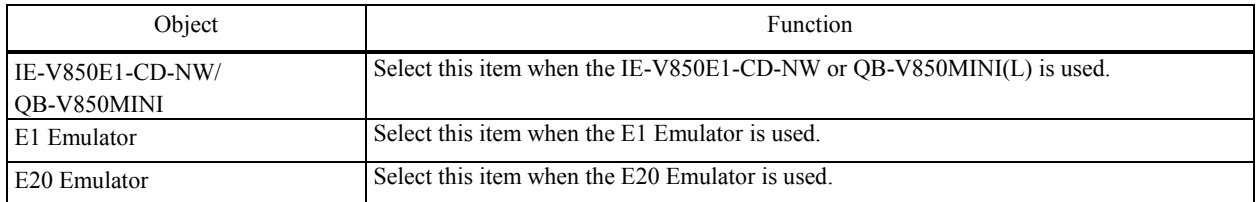

#### **E. Vdd Out selecting area**

**(**Selection is required only when [E1 Emulator] in the **Emulator** area is chosen.**)**

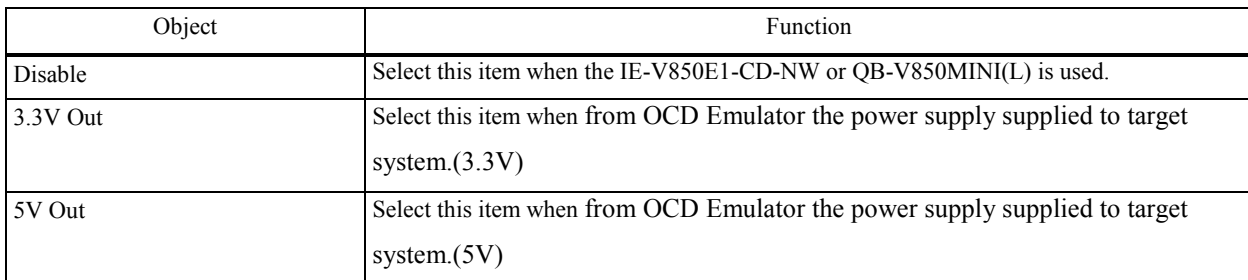

#### **F. Main clock frequency setting area**

**(**Selection is required only when [V850E/ES] core series in the **Microcontroller** area is chosen.**)**

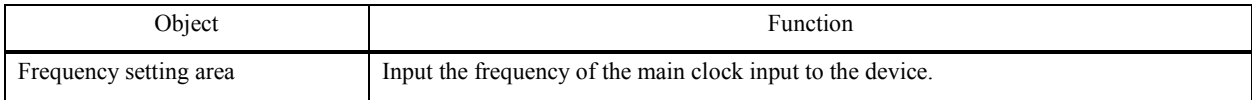

#### **G. Internal ROM Security ID code specification area**

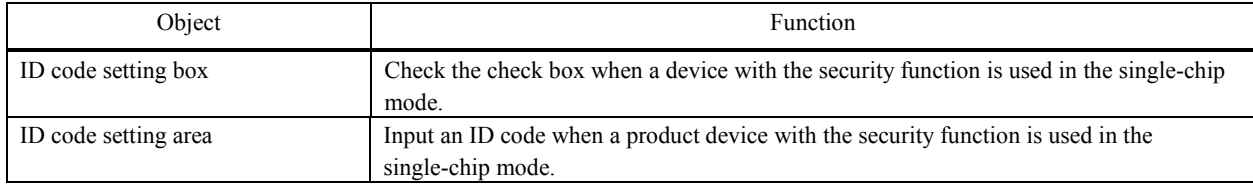

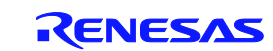

#### **H. OCD emulator test area**

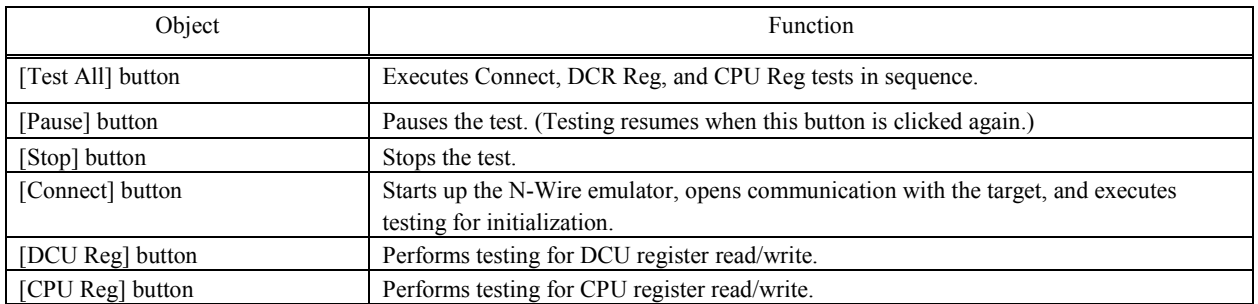

#### **I. DCK waveform test area**

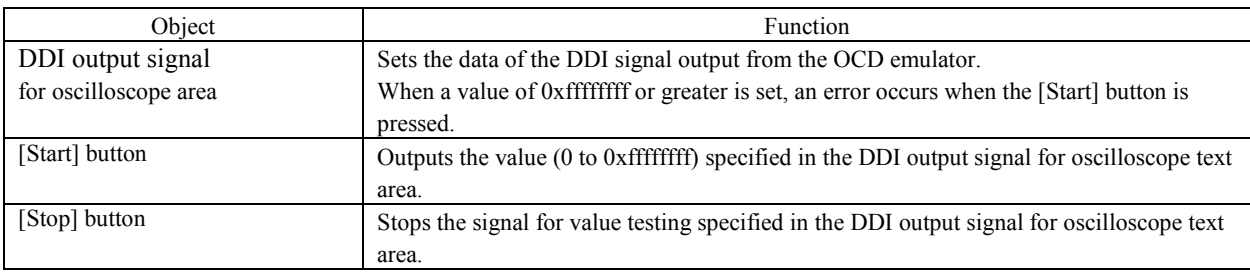

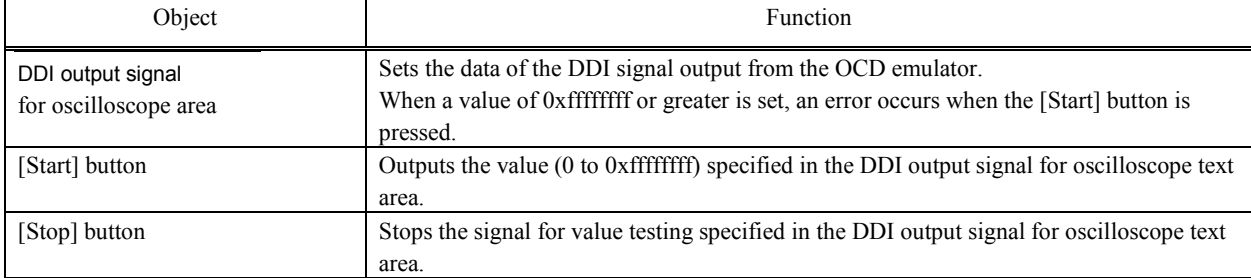

#### **J. Log viewer area**

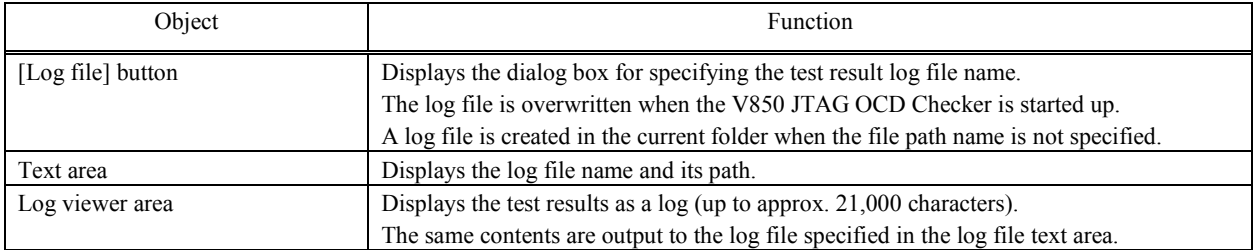

#### **K. Other**

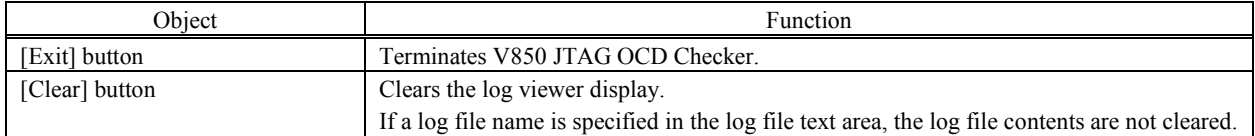

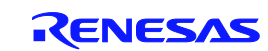

# 4. Version Confirmation

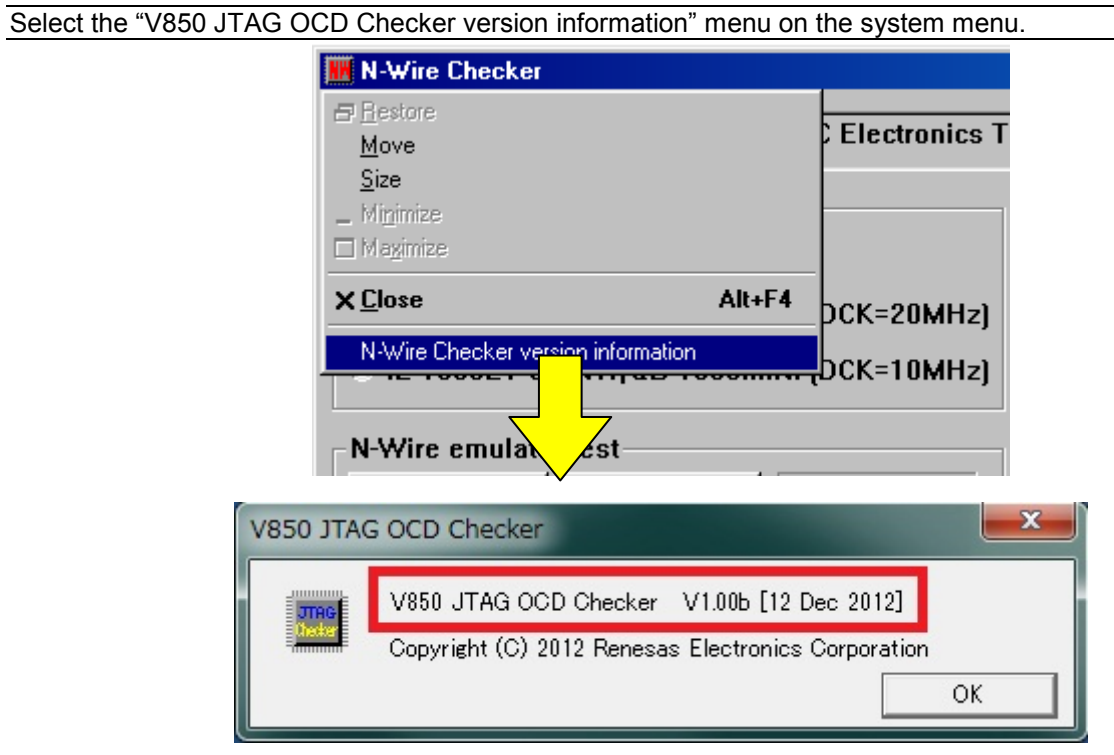

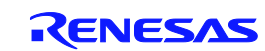

# 5. Corrective Actions in Case of NG

#### 5.1 V850 JTAG OCD emulator test

The corrective actions for errors and corresponding error numbers are shown below. Note that errors may occur due to causes other than those below.

#### 5.1.1 When V850 E/V850ES is chosen

**Note** \*1: Selection is required only when [E1 Emulator] in the **Emulator** area is chosen.

*Italic font*: Selection is required only when [IE-V850E1-CD-NW/QB-V850MINI] in the **Emulator** area is chosen.

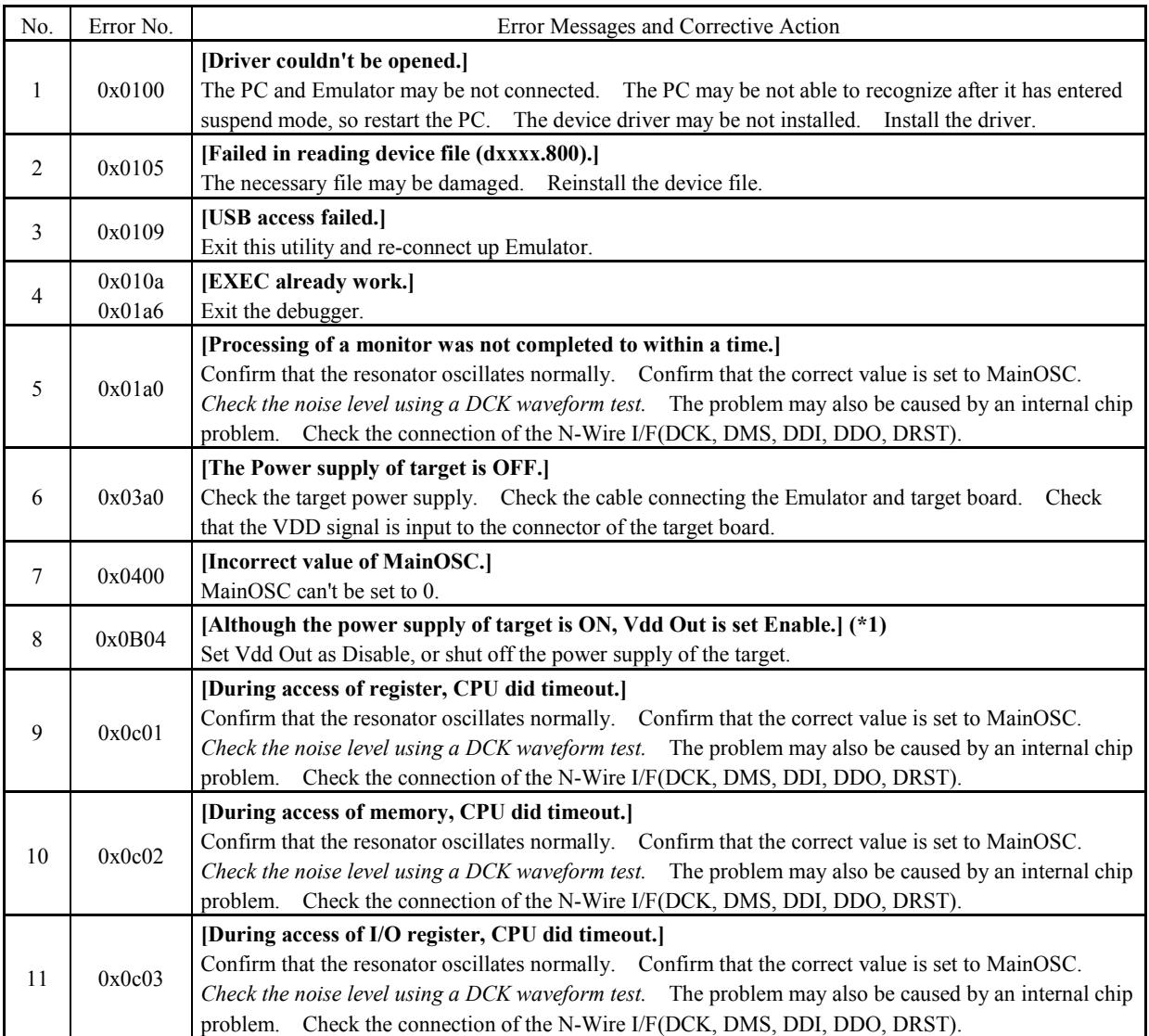

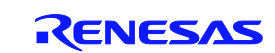

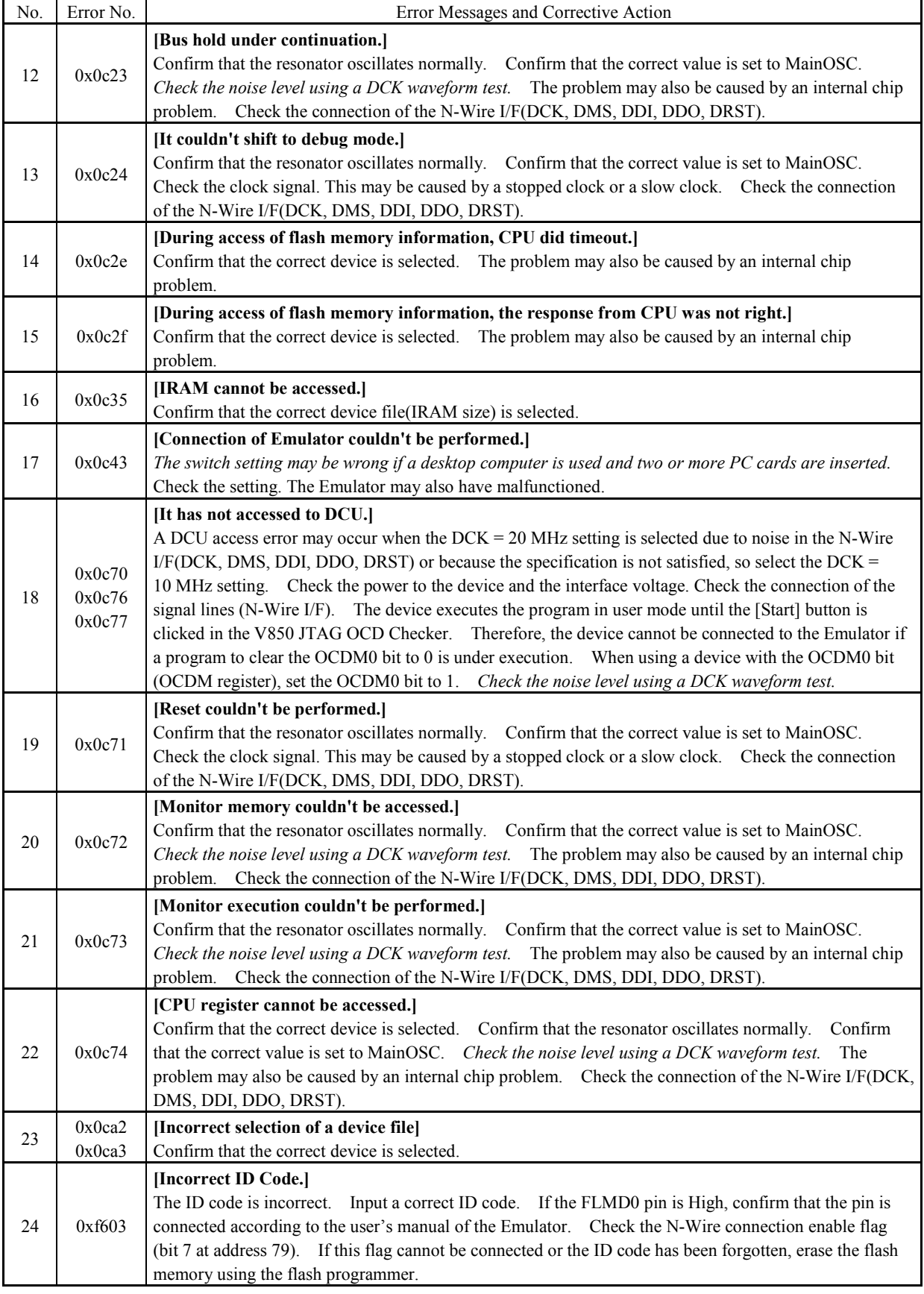

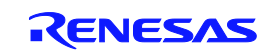

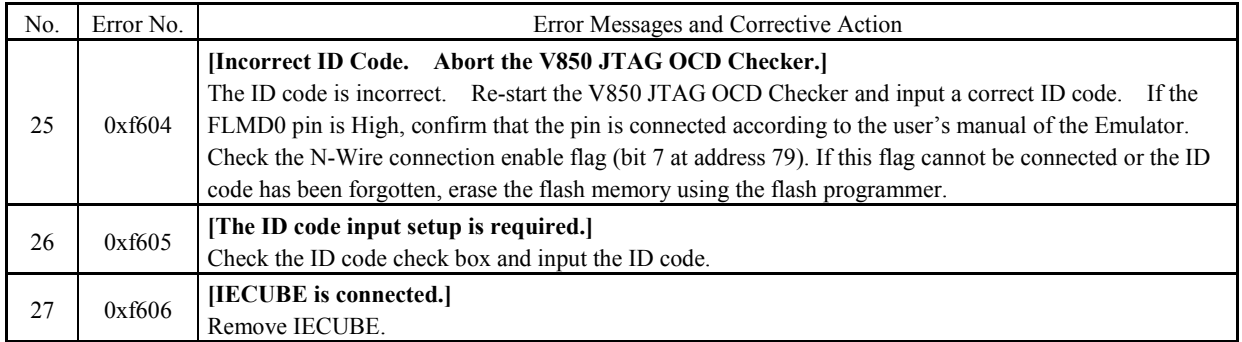

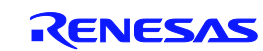

#### 5.1.2 When V850E2M/V850E2S is chosen

**Note** \*1: Selection is required only when [E1 Emulator] in the **Emulator** area is chosen.

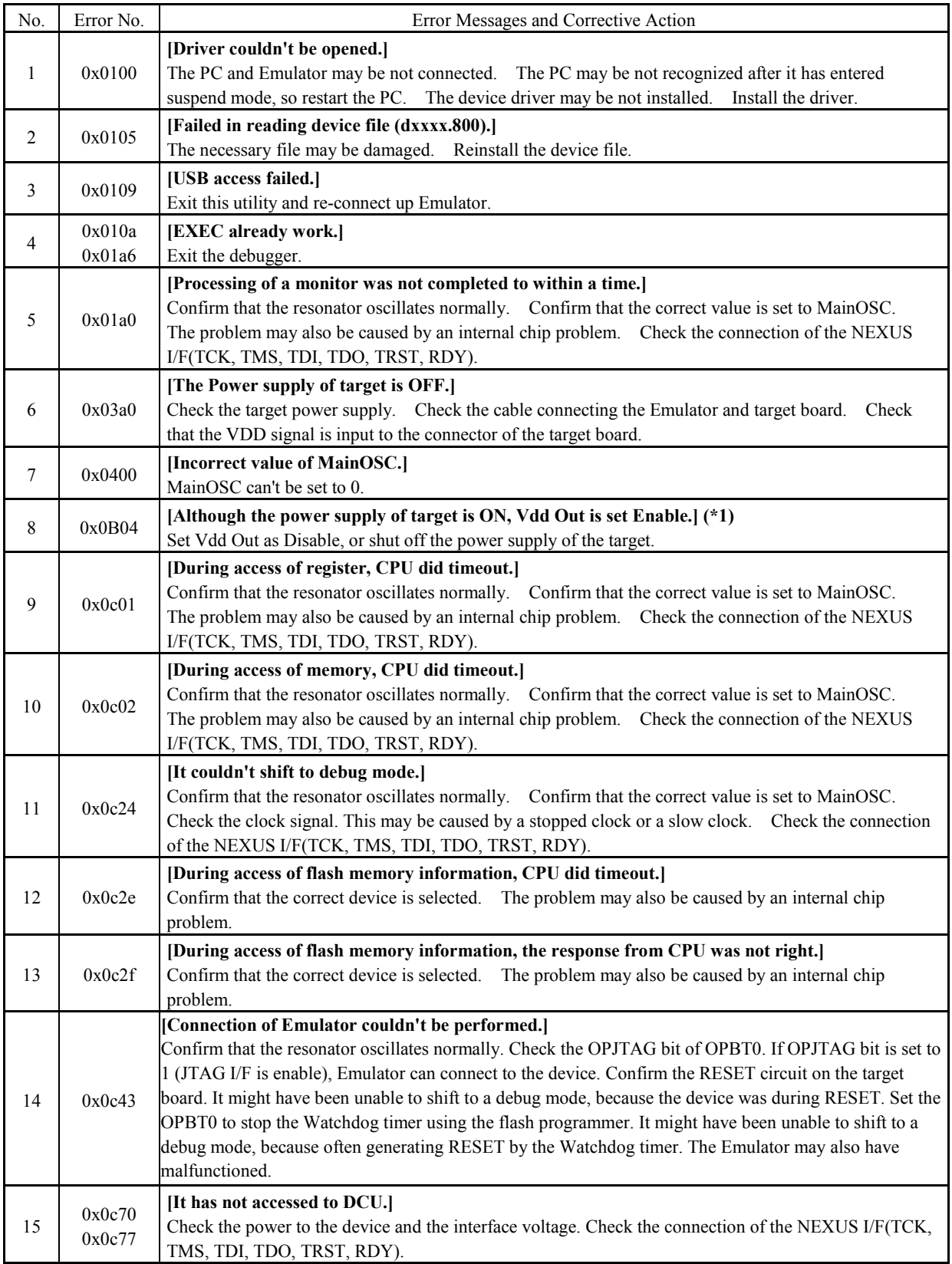

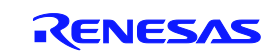

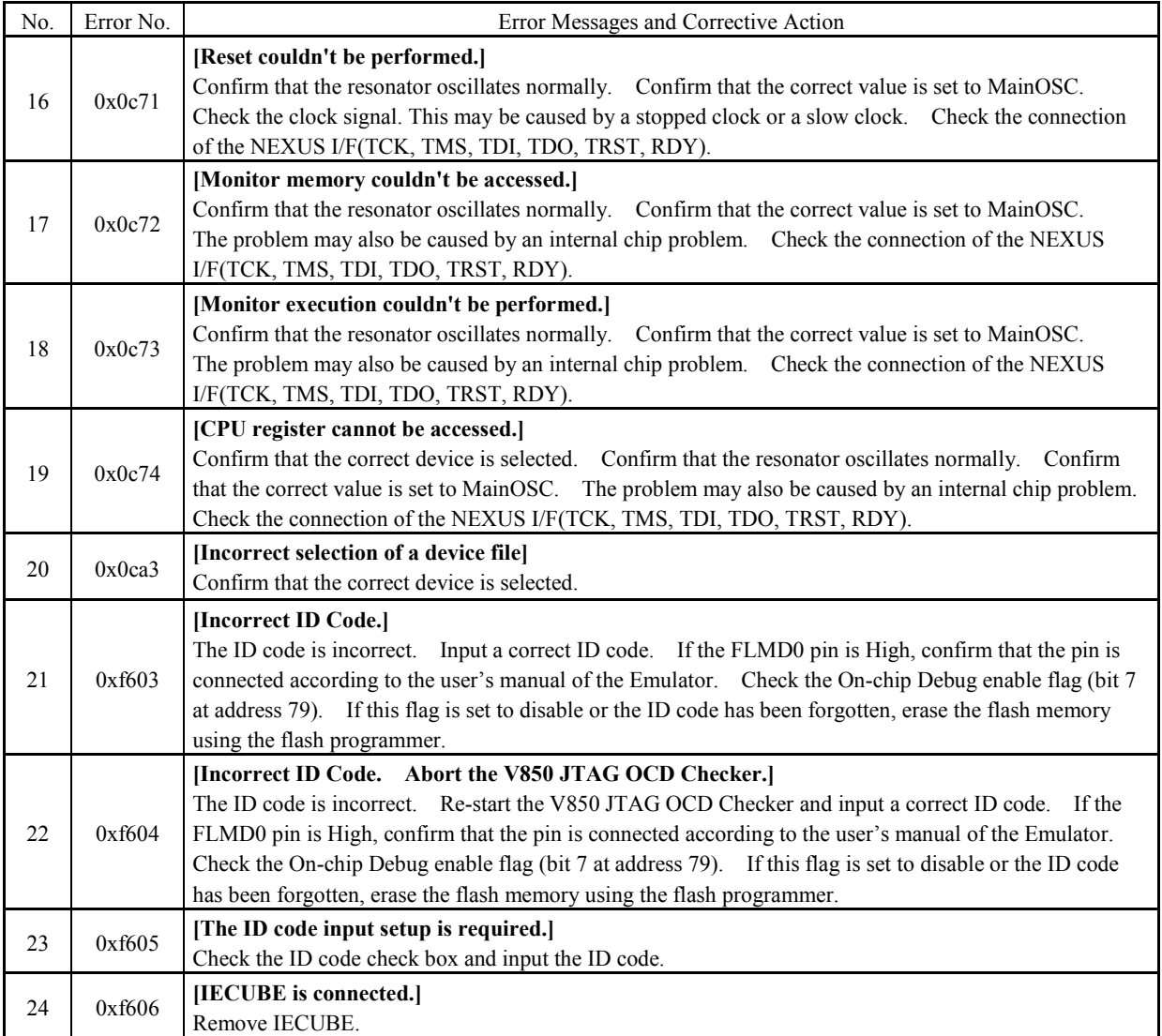

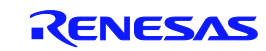

#### **If data access by [DCU Reg] test results in NG**

Normal access to the DCU register is impossible.

Perform a DCK waveform test.

If no anomaly is found with the DCK waveform test, the register may be damaged, so try again with a different chip.

#### **If data access by [CPU Reg] test results in NG**

Normal access to the CPU register is impossible.

Perform a DCK waveform test.

If no anomaly is found with the DCK waveform test, the register may be damaged, so try again with a different chip.

#### **5.2 DCK waveform test**

Check the following items regarding the design of the target board, in accordance with the user's Manual. **CHAPTER 4 NOTES ON TARGET SYSTEM DESIGN** in the IE-V850E1-CD-NW User's Manual or **3.4 Designing Target System Circuits** in the QB-V850MINI(L) User's Manual.

#### **IE-V850E1-CD-NW/QB-V850MINI**

- Is the pattern of the N-Wire interface signal 100 mm or less?
- Is the DCK signal shielded by a pull-up resistor  $^{Note}$  + GND?
- Is a pull-up resistor<sup>Note</sup> connected to the DMS, DDI, and DDO signals?
- Is a pull-down resistor<sup>Note</sup> connected to the DRSTZ signal (or DRST signal)?
- Note The resistance of the resistor must be as specified for each device. Some devices have on-chip pull-up/down resistors. With these devices, an external resistor is not necessary.

Also check the following items regarding the power supply capacity of the target board.

- Is a power supply with a sufficient capacity used?
- Are sufficient capacitors provided on the target board?
- Is a bypass capacitor connected to all the power supply pins of the CPU?
- Is the GND plane on the target board sufficiently large?

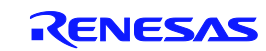

# 6. Changes from N-Wire Checker V1.30/V2.10

The following point has been changed from N-Wire Checker V1.30 and V2.10 to V850 JTAG OCD Checker V1.00.

- The V850E2M core and V850E2S core are now supported.
- The E1 Emulator and E20 Emulator are now supported.

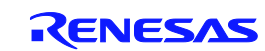

## 7. Restrictions

- Up to 21,000 characters can be displayed in the log viewer area.
- If the number of characters exceeds the displayable limit, the oldest data will be overwritten. In this case, refer to the log file as all the data is recorded there.
- In cases when there is a severe shortage of system resources, output to the log viewer area will stop. In this case, even though screen output has stopped, data will continue to be recorded in the log file and can be referenced from there. (The log file is overwritten when the V850 JTAG OCD Checker is started up.)

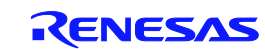

V850 JTAG OCD Checker User's Manual

Publication Date: Feb 20, 2013 Rev.1.00

Published by: Renesas Electronics Corporation

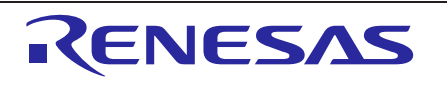

#### **SALES OFFICES**

**Renesas Electronics Corporation** 

http://www.renesas.com

Refer to "http://www.renesas.com/" for the latest and detailed information.

**Renesas Electronics America Inc.** <sup>2880</sup> Scott Boulevard Santa Clara, CA 95050-2554, U.S.A. Tel: +1-408-588-6000, Fax: +1-408-588-6130 **Renesas Electronics Canada Limited**<br>1101 Nicholson Road, Newmarket, Ontario L3Y 9C3, Canada<br>Tel: +1-905-898-5441, Fax: +1-905-898-3220 **Renesas Electronics Europe Limited**<br>Dukes Meadow, Millboard Road, Bourne End, Buckinghamshire, SL8 5FH, U.K<br>Tel: +44-1628-651-700, Fax: +44-1628-651-804 **Renesas Electronics Europe GmbH** Arcadiastrasse 10, 40472 Düsseldorf, Germany Tel: +49-211-65030, Fax: +49-211-6503-1327 **Renesas Electronics (China) Co., Ltd.**<br>7th Floor, Quantum Plaza, No.27 ZhiChunLu Haidian District, Beijing 100083, P.R.China<br>Tel: +86-10-8235-1155, Fax: +86-10-8235-7679 **Renesas Electronics (Shanghai) Co., Ltd.**<br>Unit 204, 205, AZIA Center, No.1233 Lujiazui Ring Rd., Pudong District, Shanghai 200120, China<br>Tel: +86-21-5877-1818, Fax: +86-21-6887-7858 / -7898 **Renesas Electronics Hong Kong Limited**<br>Unit 1601-1613, 16/F., Tower 2, Grand Century Place, 193 Prince Edward Road West, Mongkok, Kowloon, Hong Kong<br>Tel: +852-2886-9318, Fax: +852 2886-9022/9044 **Renesas Electronics Taiwan Co., Ltd.**<br>13F, No. 363, Fu Shing North Road, Taipei, Taiwan<br>Tel: +886-2-8175-9600, Fax: +886 2-8175-9670 **Renesas Electronics Singapore Pte. Ltd.**<br>80 Bendemeer Road, Unit #06-02 Hyflux Innovation Centre Singapore 339949<br>Tel: +65-6213-0200, Fax: +65-6213-0300 Renesas Electronics Malaysia Sdn.Bhd.<br>Unit 906, Block B, Menara Amcorp, Amcorp Trade Centre, No. 18, Jln Persiaran Barat, 46050 Petaling Jaya, Selangor Darul Ehsan, Malaysia<br>Tel: +60-3-7955-9390, Fax: +60-3-7955-9510 **Renesas Electronics Korea Co., Ltd.** 11F., Samik Lavied' or Bldg., 720-2 Yeoksam-Dong, Kangnam-Ku, Seoul 135-080, Korea Tel: +82-2-558-3737, Fax: +82-2-558-5141

# V850 JTAG OCD Checker User's Manual

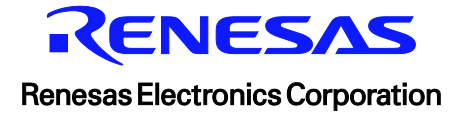

R20UT2462EJ0100